#### Alles over Mijn Lingewaard (Persoonlijke Internetpagina, Pip)

Digitale dienstverlening wordt steeds belangrijker. Ook bij de gemeente Lingewaard kunt u steeds meer producten en diensten aanvragen of regelen via de website. Om u inzicht te geven op uw aanvragen/meldingen die u bij de gemeente Lingewaard heeft gedaan, kunt u gebruik maken van uw persoonlijke internetpagina (Pip) "Mijn Lingewaard".

Hieronder leggen we uit hoe u Mijn Lingewaard kunt gebruiken.

Om in te loggen op uw persoonlijke internetpagina gaat u naar de website van de gemeente Lingewaard en klikt u op "Mijn Lingewaard". Deze knop bevindt zich rechtsboven op de welkomstpagina van www.lingewaard.nl

## **A** Mijn Lingewaard

U heeft DigiD nodig om in te loggen. Als u namens een bedrijf, stichting of vereniging wilt inloggen, dan gebruikt u eHerkenning 2+.

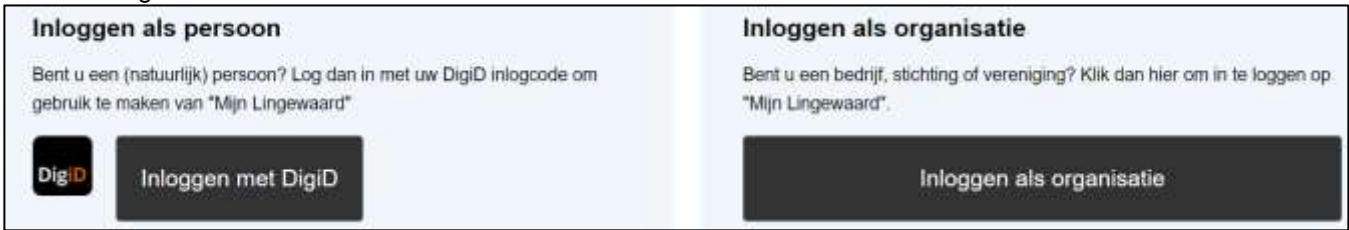

Als u geen aanvragen/meldingen (wij noemen dit zaken) heeft bij de gemeente krijgt u onderstaande melding.

# U bent uitgelogd. U bent succesvol aangemeld, maar helaas kunnen wij geen zaken vinden in ons systeem. Om veiligheidsredenen bent u uitgelogd. Klik op onderstaande knop om naar de website van Gemeente Lingewaard te gaan.

Heeft u wel aanvragen/meldingen en u logt in op Mijn Lingewaard, dan ziet u onderstaand scherm.

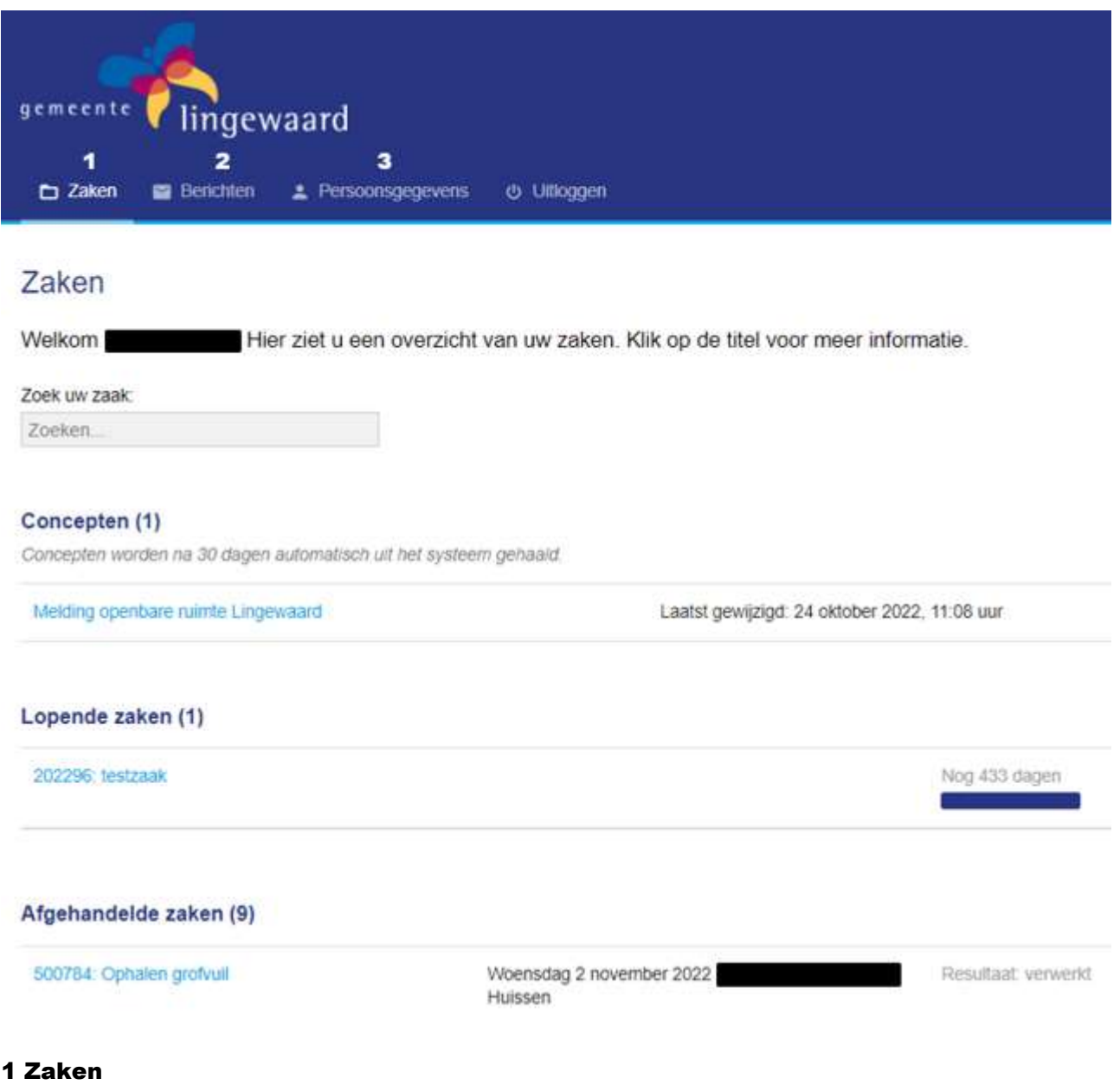

### **Concepten**

Hier staan de zaken die gestart zijn met een formulier op de website, maar nog niet afgerond zijn. Deze zaken hebben nog geen zaaknummer en zijn niet zichtbaar bij de gemeente. U bent dus de enige die ze ziet.

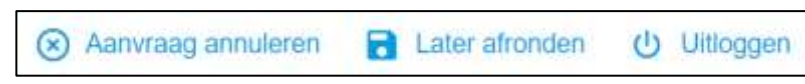

Klikt u op "Aanvraag annuleren" dan zijn alle ingevulde gegevens weg. Klikt u op "Later afronden" dan bewaart u het formulier om later verder te gaan.

#### **Lopende Zaken**

Hier staan de zaken die nog niet afgehandeld zijn. Hier kunt u berichten versturen en documenten toevoegen.

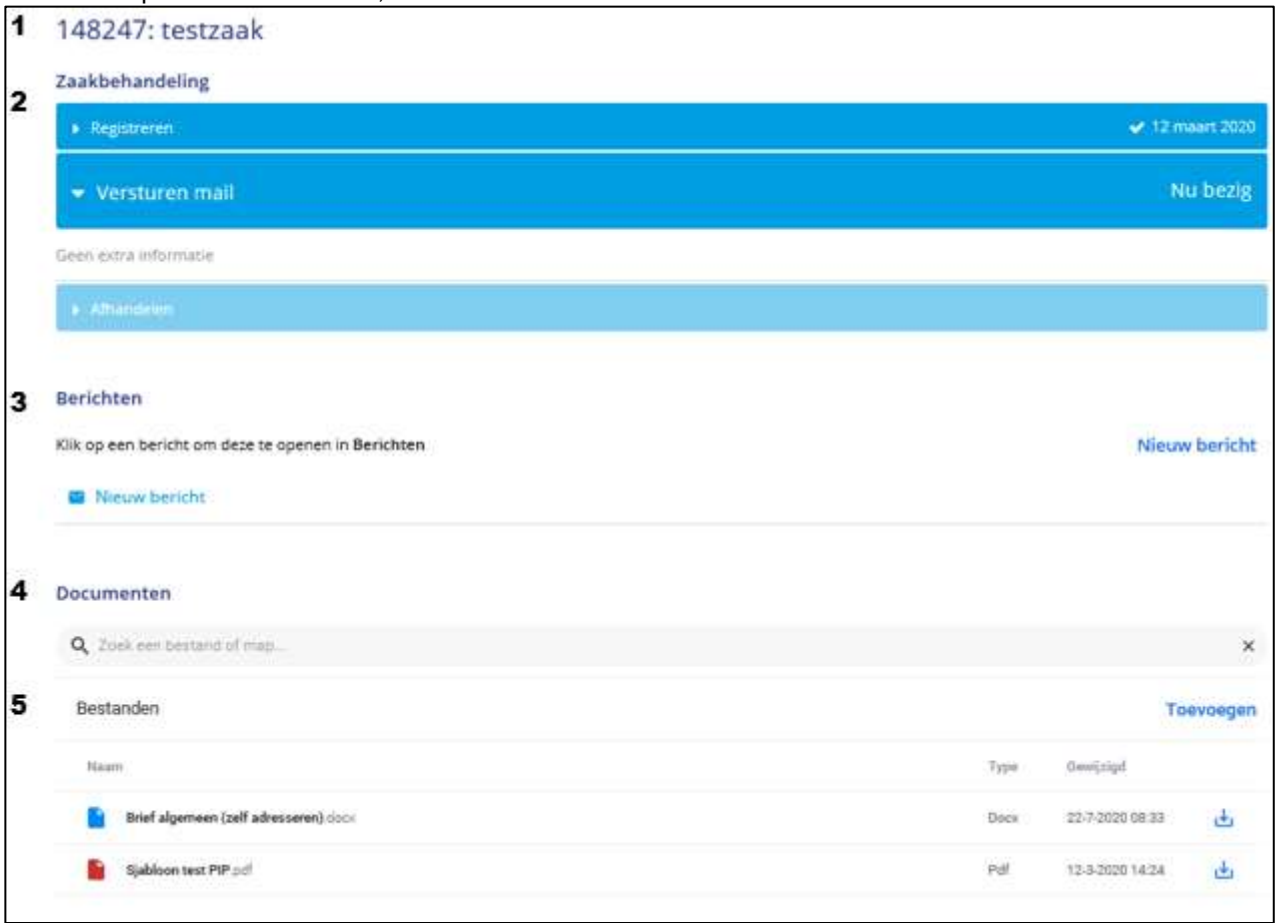

Als u een lopende zaak aanklikt, is onderstaand scherm te zien.

- 1 Het zaaknummer en de naam van de zaak.
- 2 Zaakbehandeling: de voortgang van de zaak.
- 3 Berichten: door op "Nieuw bericht" te klikken kunt u een bericht over deze zaak naar de gemeente sturen. Ook kunt u hier een bijlage toevoegen.
- 4 Documenten: hier kunt u een document in deze zaak zoeken.
- 5 Bestanden: hier staan de bestanden/documenten van deze zaak, u kunt hier ook bestanden toevoegen.

#### **Afgehandelde zaken**

Hier staan de afgehandelde zaken. De gemeente Lingewaard bewaart zaken voor een bepaalde tijd. De bewaartermijn is vastgelegd in de wet.

#### 2 Berichten

U kunt hier ook een nieuw bericht maken. U moet hier een zaaknummer kiezen waaraan het bericht moet worden toegevoegd. Dit kan alleen bij openstaande zaken.

#### 3 Persoonsgegevens

Onder persoonsgegevens staan uw persoonsgegevens.